# Using VoiceThread in Canvas *A How-To Guide for Faculty*

Created by the Academic Commons

Canvas, Jefferson's learning management system, has numerous features to help you facilitate student engagement within your course. Utilize this guide to use VoiceThread.

VoiceThread is an application designed for people to have discussions about shared digital media. The tool can be used both individually and collaboratively. VoiceThread allows users to combine images, video, text, and audio to enable multimedia conversations.

Please feel free to "click and go" to the applicable sections of this guide:

- 1. [Sharing a VoiceThread unrelated to an assignment](#page-0-0)
- 2. [Creating a VoiceThread assignment](#page-4-0)
	- a. [Assignment Type 1: Creating a VoiceThread](#page-5-0)
	- b. [Assignment Type 2: Comment on a VoiceThread provided by faculty](#page-6-0)
	- c. [Assignment Type 3: Watch a VoiceThread provided by faculty](#page-10-0)
- 3. [Grading VoiceThread Assignments](#page-13-0)

#### <span id="page-0-0"></span>**Sharing a VoiceThread unrelated to an assignment**

Add a link to a VoiceThread presentation within a module. Adding a VoiceThread this way is not an assignment, and will not be synced to the Canvas gradebook. It will create a "group" for the course within the VoiceThread environment. Once students click on the VoiceThread course page link, they will populate as "member" of the course "group" in VoiceThread.

#### ➢ **Step 1: Set up your share link**

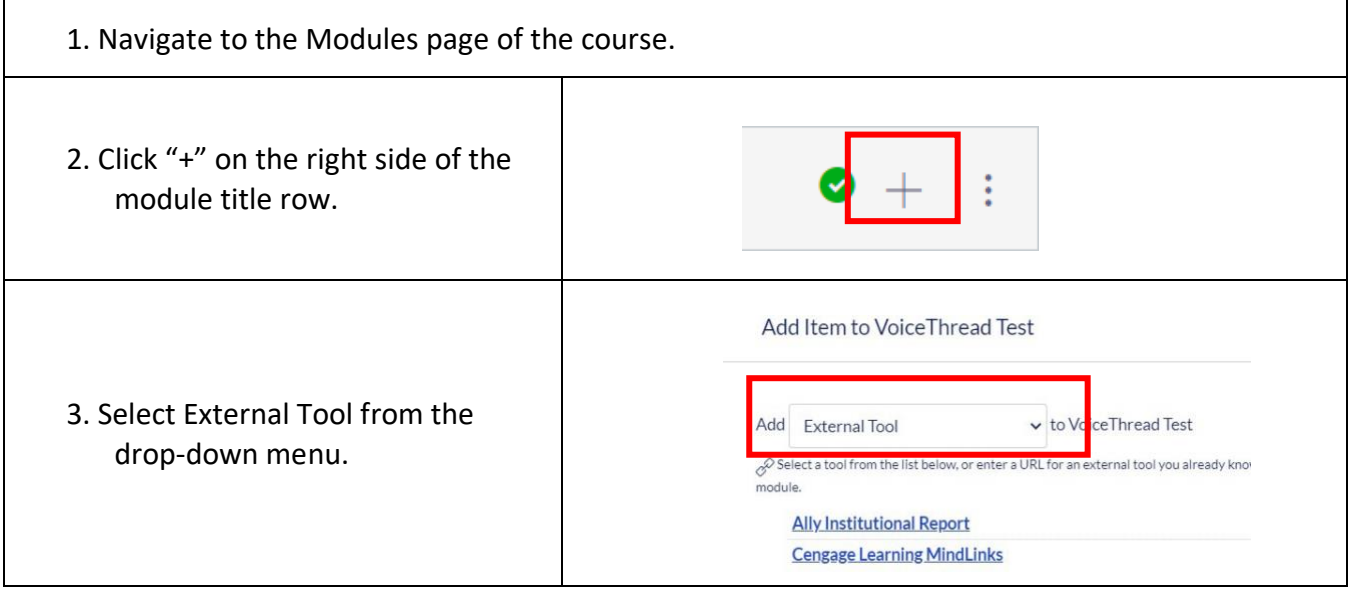

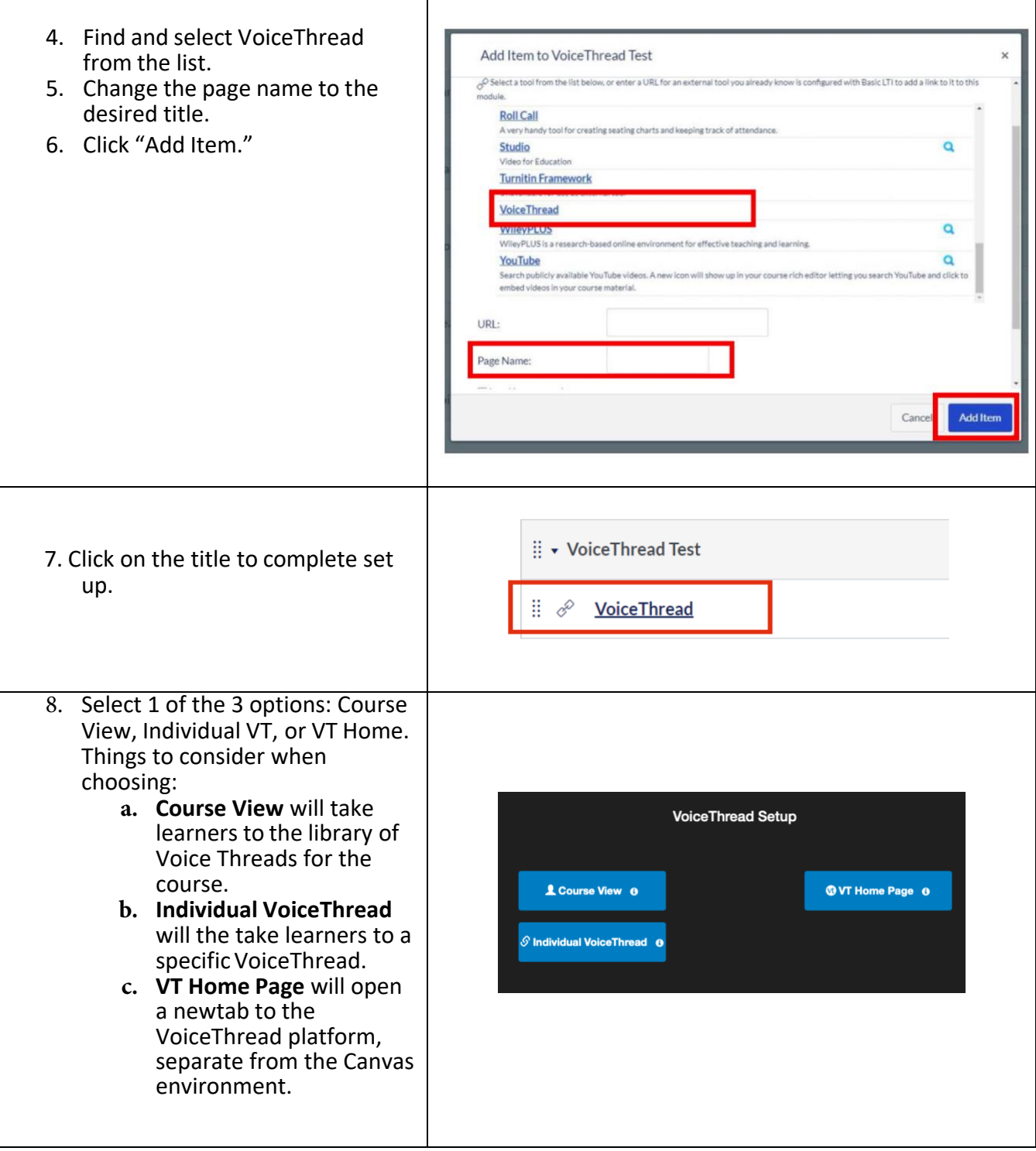

#### **Step 2: Choose or Create the VoiceThread**

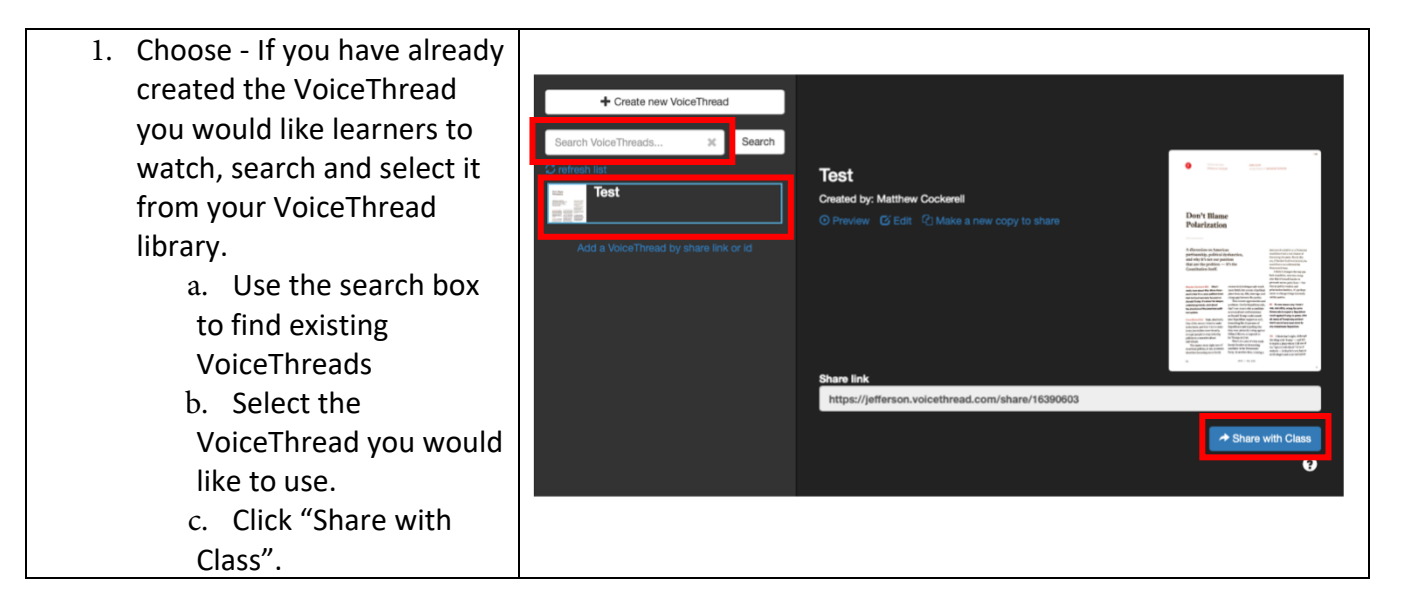

- 1. Create If you are creating the VoiceThread you would like learners to comment on, select "Create new VoiceThread".
	- a. Click "Add Media" and follow the prompts.
	- b. Enter the title and description for the presentation. Click "Save".
	- c. Click "2. Comment" to add narration and commenting.
	- d. Click "+" to add multiple files/ file types for the VoiceThread.
	- e. Click "Share with class" when finished.

 $\times$  Search **く Select VoiceThread**  $\mathbf 0$ Create new VoiceThread + Add Media or drop files here  $\overline{\mathsf{x}}$ **Thread Settings** Title/Description Playback Options **Cover Art** Title Enter title Enter description Tags Enter tags Save **+** Add Media 2 Comment 3 Share with class test  $\angle$  edit

# <span id="page-4-0"></span>**Creating a VoiceThread Assignment**

# **Step 1: Create the assignment in Canvas**

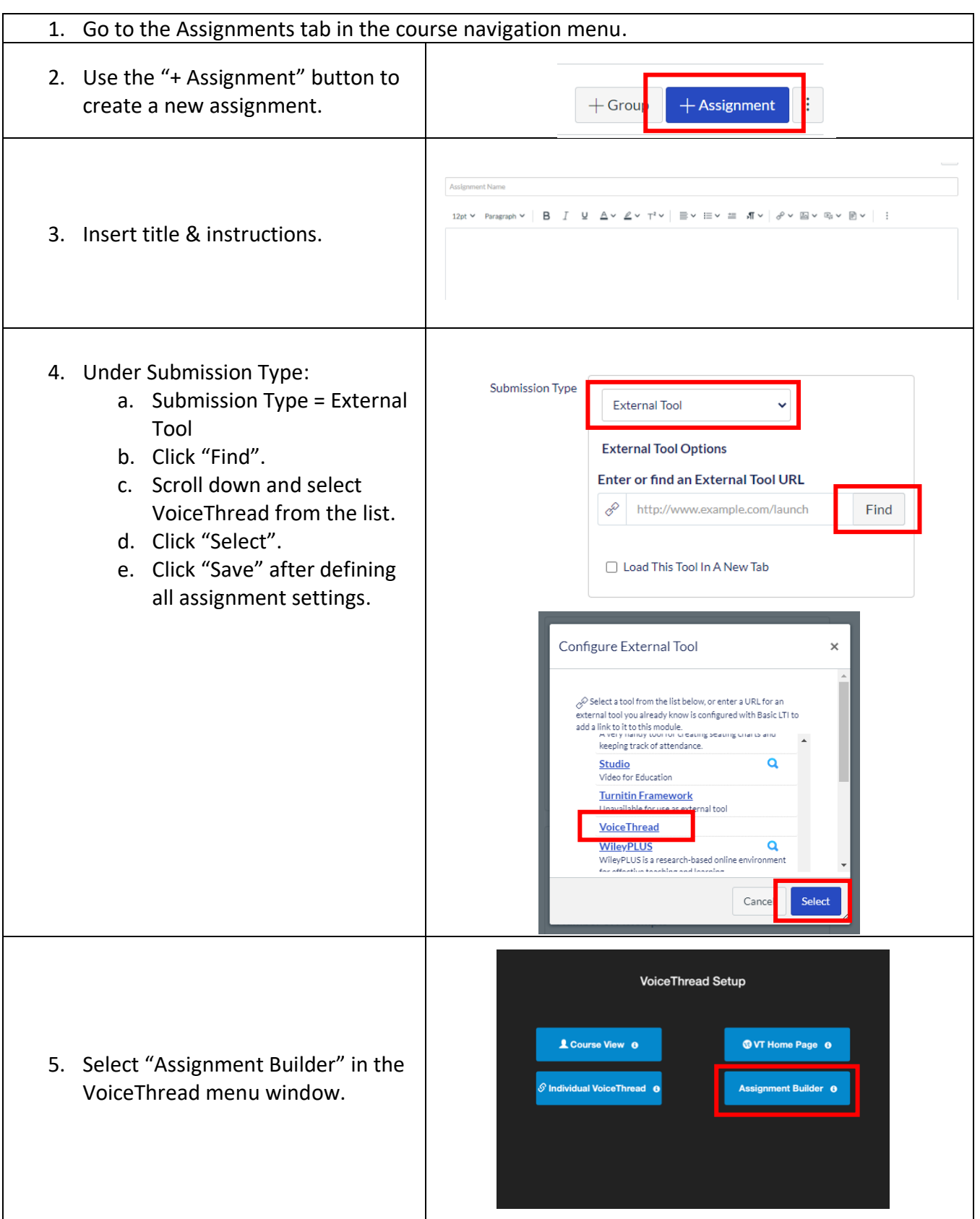

#### <span id="page-5-0"></span>**Step 2: Define the Type of VoiceThread Assignment. Options:**

- 1. Ask learners to create their own VoiceThread
- 2. Ask learners to comment on a VoiceThread you have created
- 3. Require learners to watch a VoiceThread you have created

#### **Assignment Type 1: Creating a VoiceThread**

Choose this assignment type if you want learners to upload a VoiceThread presentation. Their submission is viewable only to you when using this method.

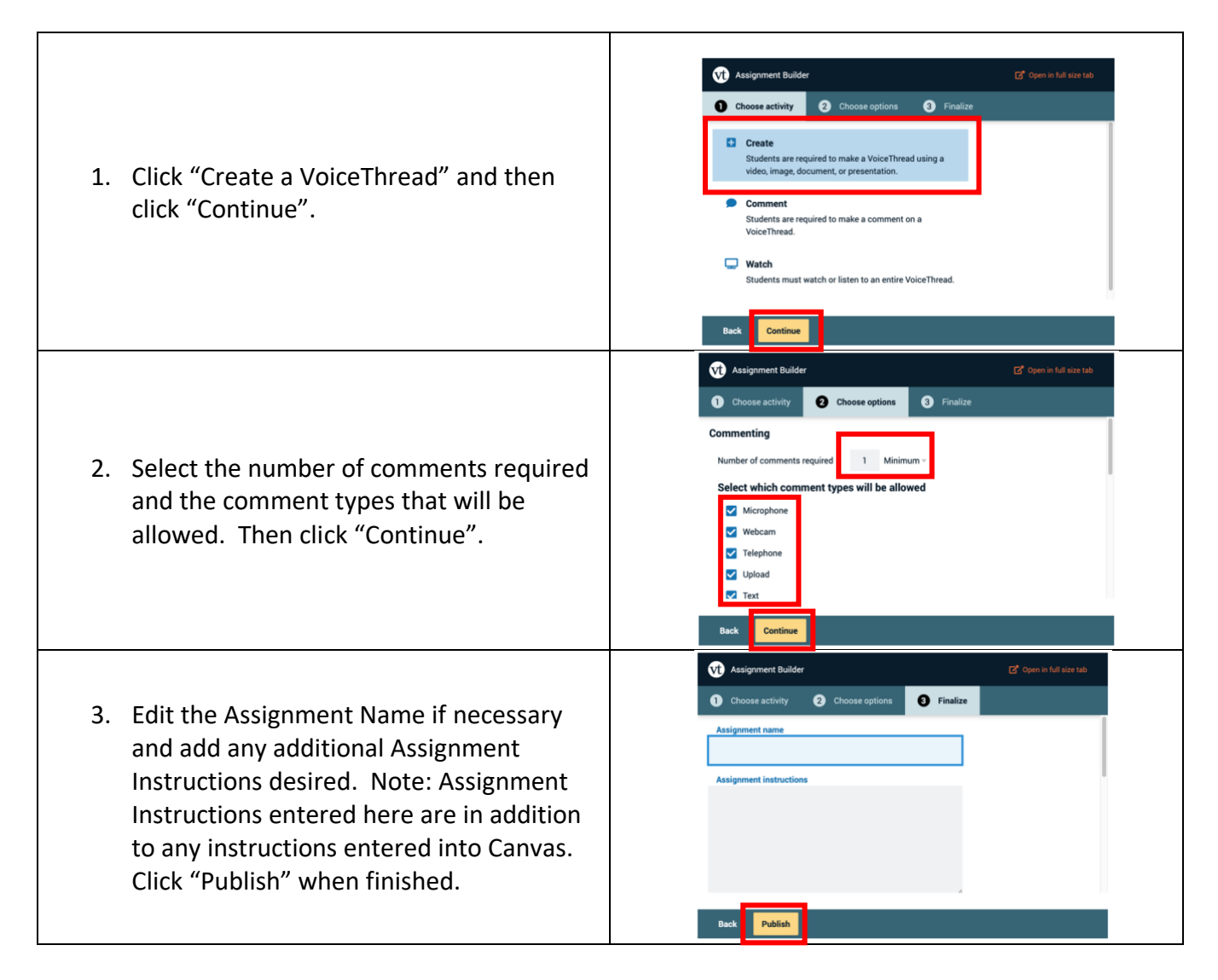

Select the assignment again to view the submission window. This is where you will review and grade the submissions from learners.

#### <span id="page-6-0"></span>**Assignment Type 2: Comment on a VoiceThread provided by faculty**

After creating the assignment and selecting VoiceThread from the external tools list…

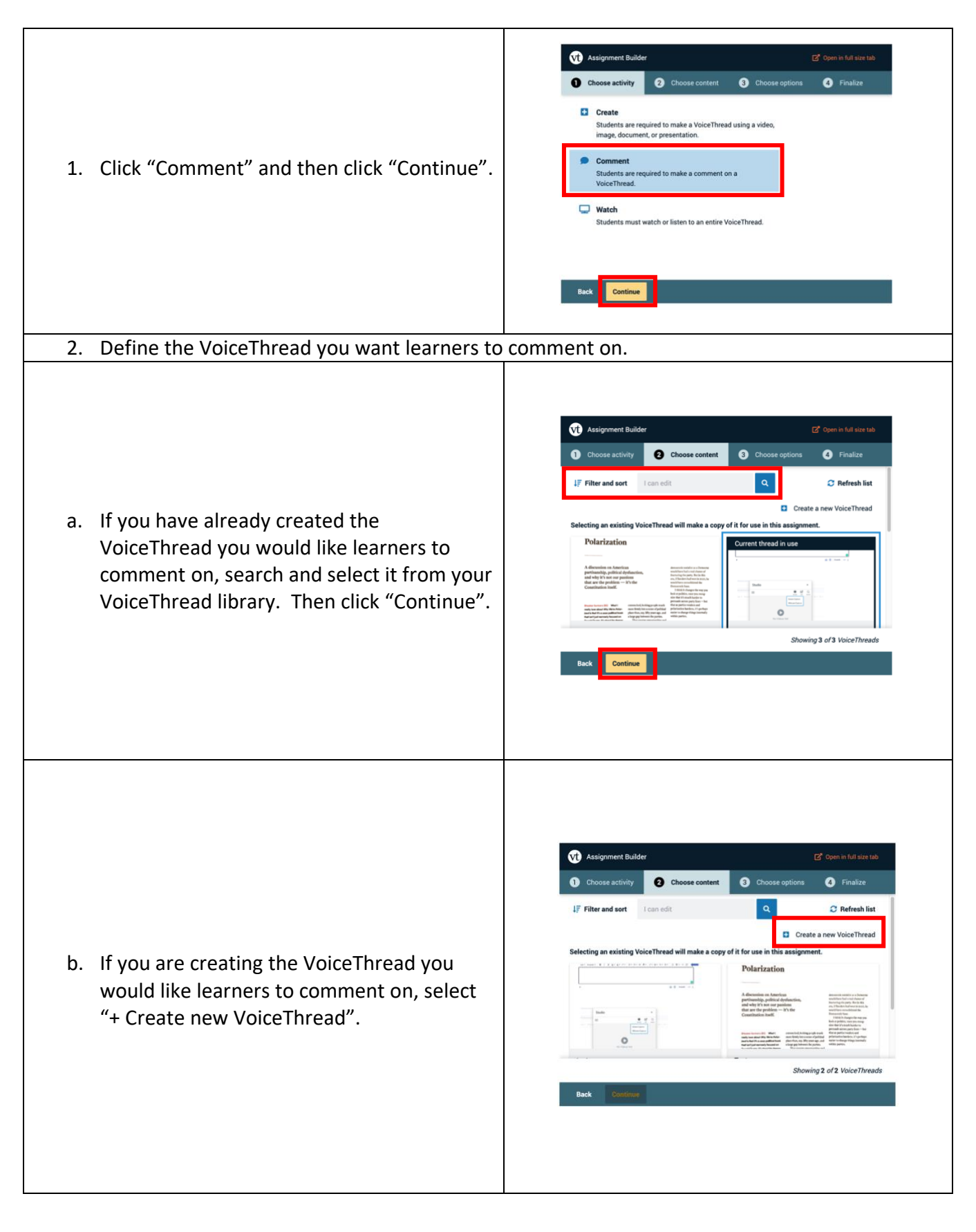

Assignment Builde  $Z^{\bullet}$  Ope  $\overline{\bigcirc}$  Add  $\bullet$ Open and  $\theta$  Choose ø  $\mathbf{0}$  $\ddot{\mathbf{0}}$ Let's get started! You can drag and drop files to this window, or use one of the following options to create or upload media. **Add from** Record video External computer slide source  $\mathcal{S}$  $\overline{\bullet}$ پ Enter a URL Take a picture **Record audio** slide Back Continue Assignment Builder Open in full size tab O Open and  $\theta$  Choose **O** Choose  $\theta$  Choos  $\overline{\textbf{0}}$   $\overline{\text{Add}}$  media  $\mathbf{G}$ optio Untitled  $\sqrt{ }$  $+$  Add media ф  $\Phi$ Var the<br>Astes b  $\circ$ 4 Step Instructor guide Untitled **Edit slide Delete** Edit slide **Delet** Continue Assignment Builder Open in full size tab  $\theta$  Choose  $\bullet$   $\bullet$   $\bullet$   $\bullet$   $\bullet$   $\bullet$ O Open and  $\int_{\text{activity}}^{\text{Choose}}$ 8<sup>Choose</sup>  $\bullet$  $\equiv$  (untitled) (Slide 1 of 3: 4 Step Instru... Mc Matthew C...  $cc$   $:$   $:$ Set up your Canvas course in four easy steps  $\overline{\mathbf{R}}$  $\begin{array}{c} 2.8 \\ -2.8 \end{array}$  $\circ$ 

> $\mathbf{u}$  $1x$ Continue

Back

 $\begin{array}{c} \bullet \end{array}$ 

- i. Choose the type of media you would like to create or upload and click "Continue".
- ii. Click "+ Add Media" to add multiple files/file types to the VoiceThread and click "Continue" when finished.
- iii. Click "Comment" to add narration and commenting and then click "Continue" when finished.
- 3. Choose your commenting options: Select the number of comments required.
	- a. Select which comment types will be allowed.
	- b. Select whether students can add slides when commenting.
	- c. Select whether comments will be moderated. If selected, comments will not be visible to other students until you choose to.
	- d. Select whether comments may be deleted by students.
	- e. Click "Continue" when finished.

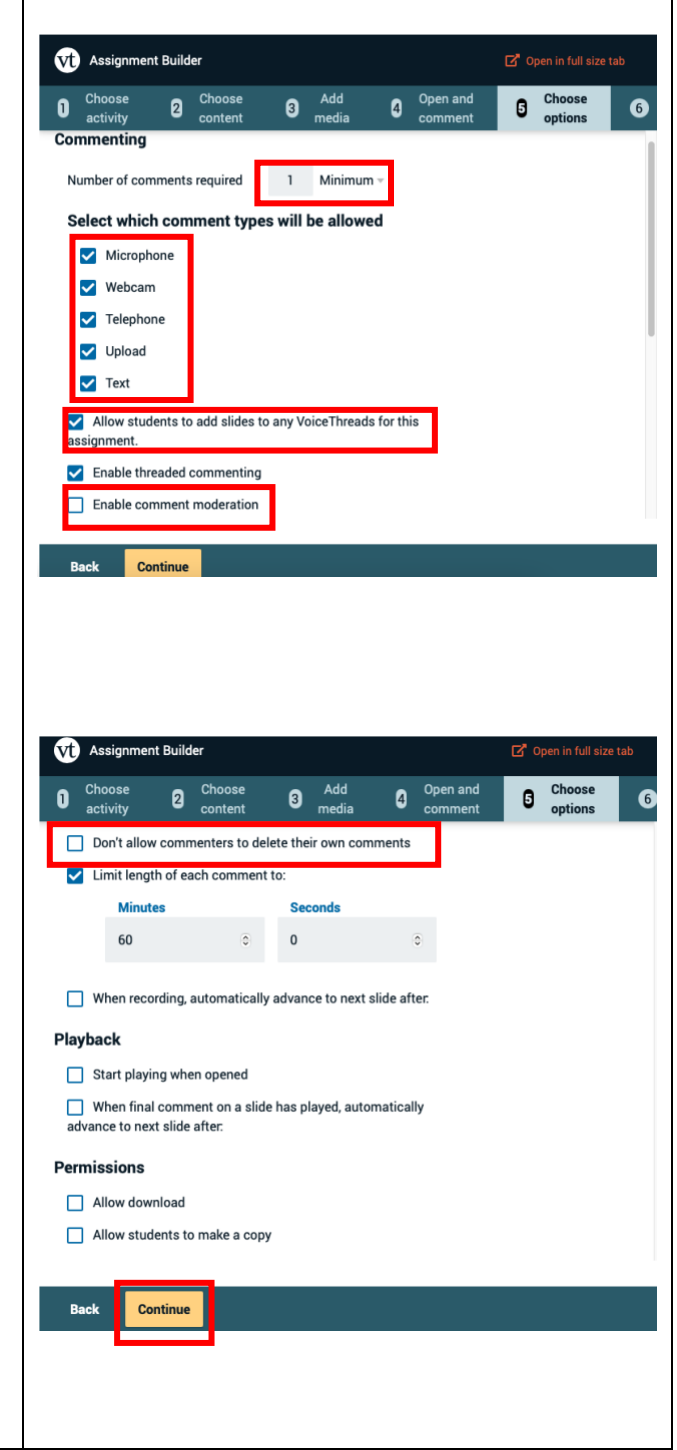

4. Edit the Assignment Name if necessary and add any additional Assignment Instructions desired. Note: Assignment Instructions entered here are in addition to any instructions entered into Canvas. You can also customize the message show to students when they submit their assignment. Click "Publish" when finished.

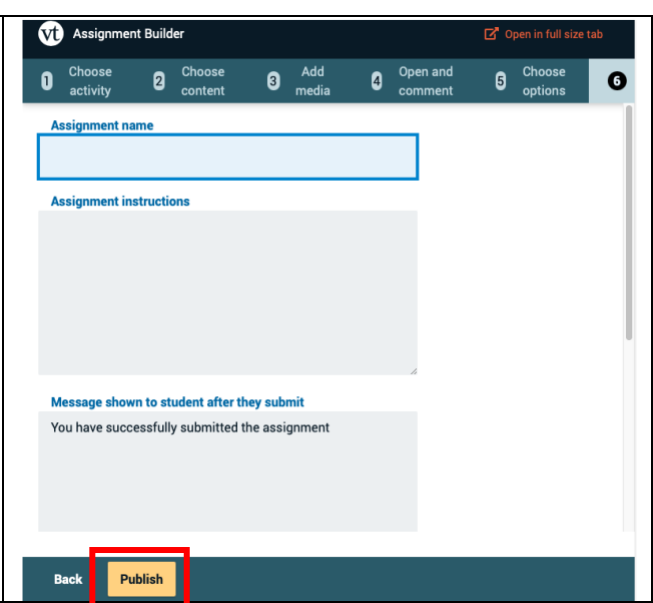

### <span id="page-10-0"></span>**Assignment Type 3: Watch a VoiceThread provided by faculty**

A score must be designated for the assignment. The assignment builder for VoiceThread will not function for complete/incomplete assignments. After creating the assignment and selecting VoiceThread from the external tools list:

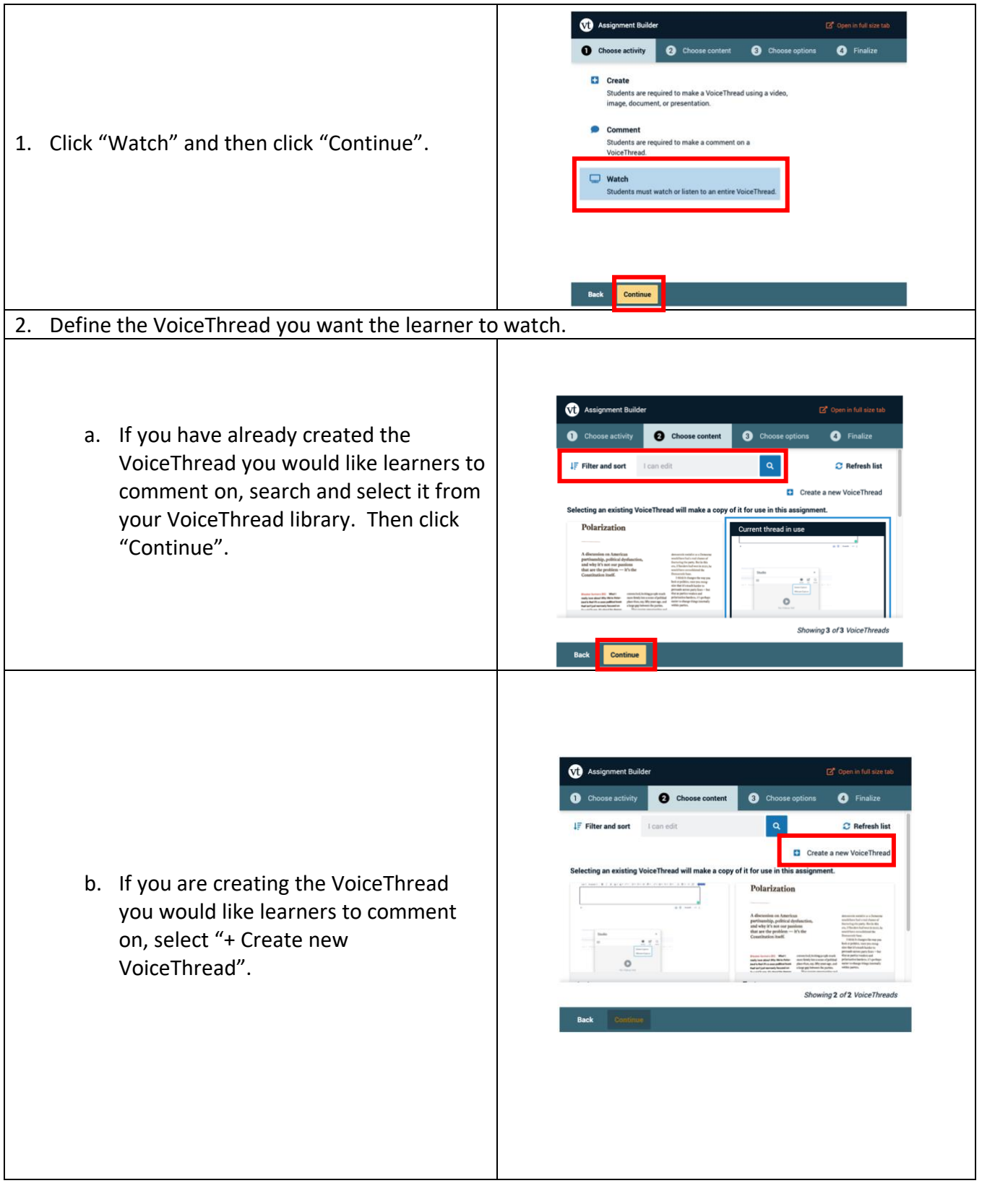

- i. Choose the type of media you would like to create or upload and click "Continue".
- ii. Click "+ Add Media" to add multiple files/file types to the VoiceThread and click "Continue" when finished.
- iii. Click "Comment" to add narration and commenting and then click "Continue" when finished.

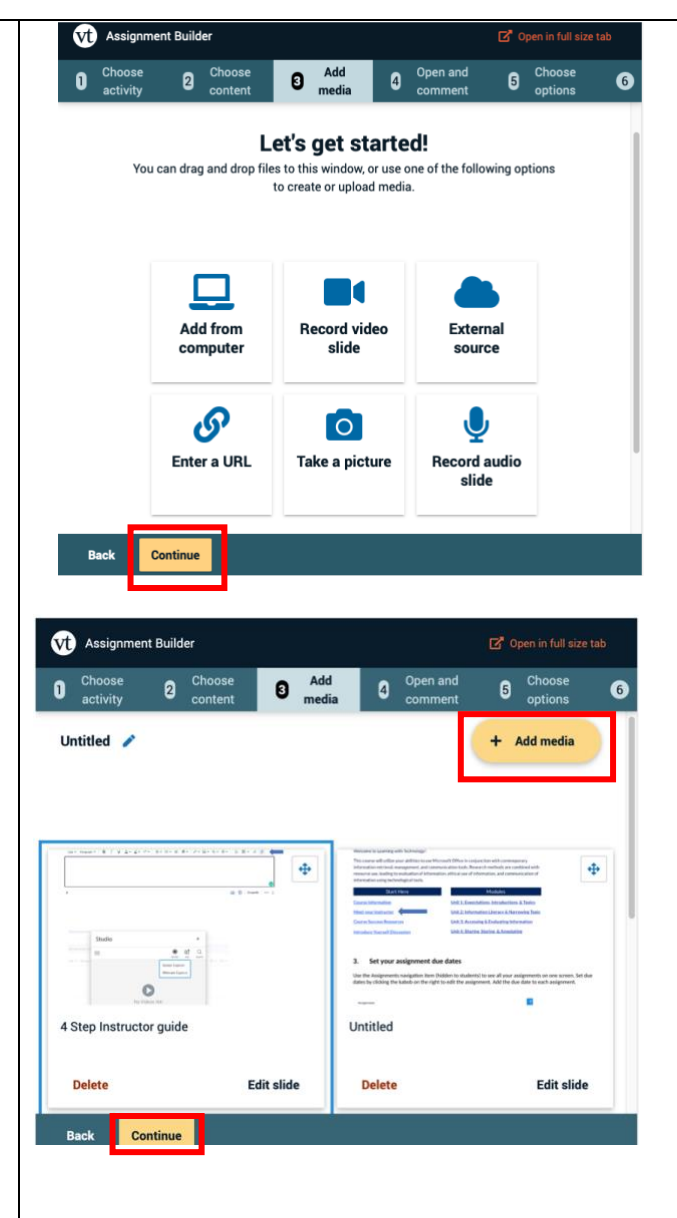

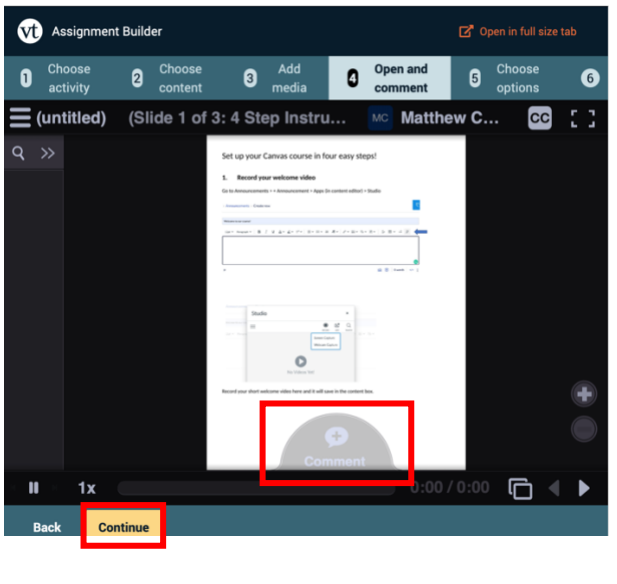

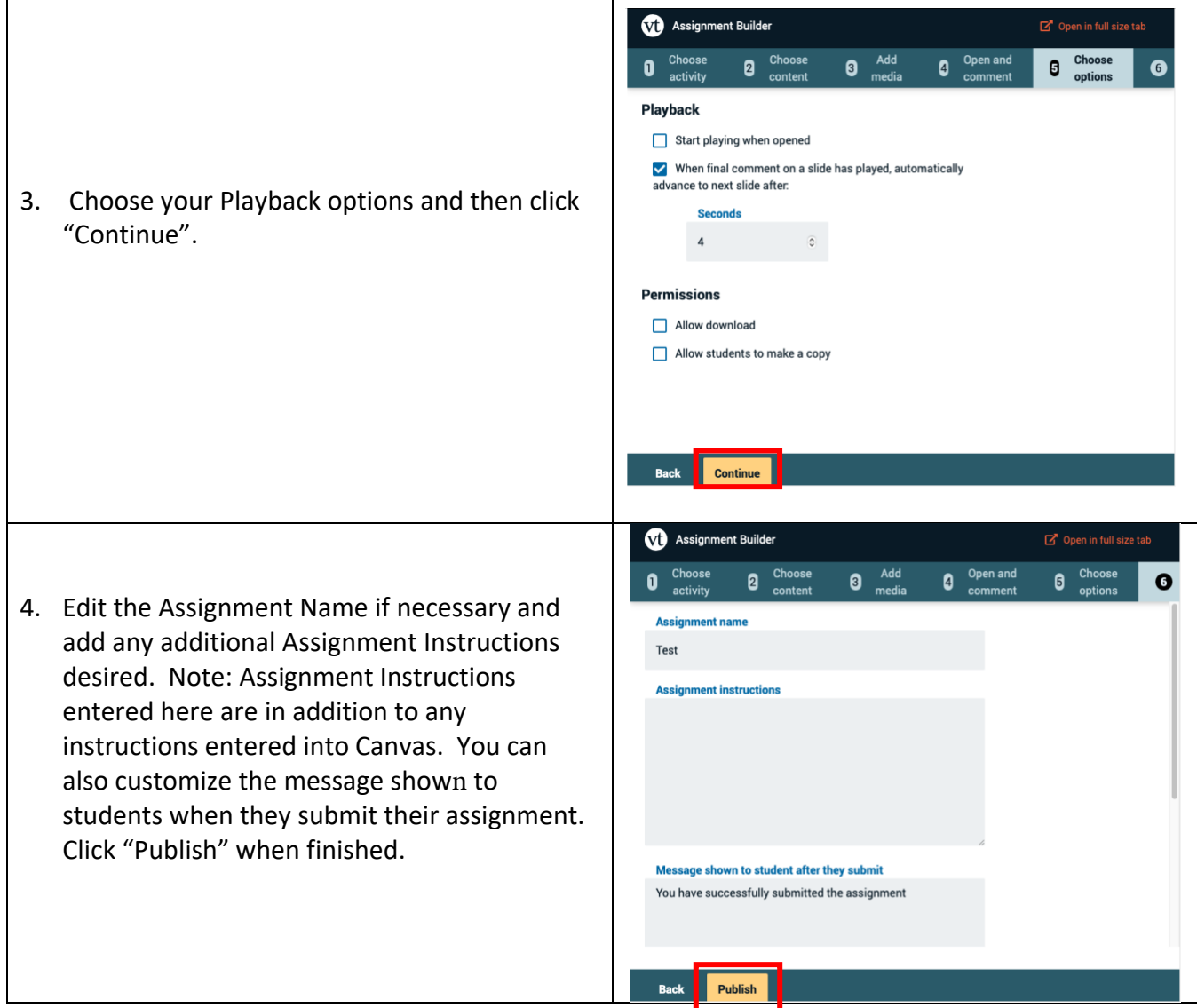

See [this VoiceThread Guide](https://voicethread.com/howto/using-new-assignments/) for more details and video based guides.

Share [this VoiceThread guide](https://voicethread.com/howto/submitting-new-assignments/) with students for details on submitting VoiceThread assignments.

## <span id="page-13-0"></span>**Grading VoiceThread Assignments**

- When you create the VoiceThread assignment, a column will populate in your Canvas gradebook.
- $\triangleright$  To review and grade VoiceThreads, click on the link or assignment versus searching for submission in the gradebook. VoiceThread content is not accessible via the Canvas gradebook or Speedgrader. You will view and enter a grade for the assignment from the assignment page, not the Canvas gradebook/Speedgrader.
- When grading in the VoiceThread window, you will enter the grade based upon 0-100%, no matter the grade display settings in Canvas.
- The grade entry (entered in the assignment's VoiceThread window) will populate into the corresponding column of the gradebook. Canvas will calculate the transition from a percentage score to a point value score if needed.
	- o For example: You designate 50 points in the Canvas settings for the assignment and graded the submission at 50% in the VoiceThread window. The score that will automatically populate in the Canvas gradebook column will be 25 points.